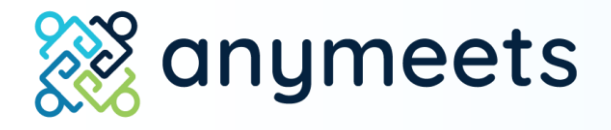

# Speakers and the 2-82873bb0203f Virtual Session Guide for

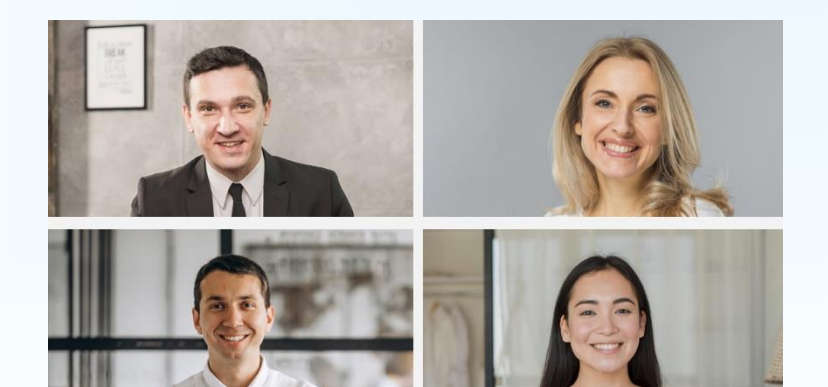

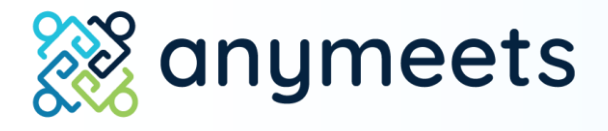

Session and boe2-82873bb0203f 1. Sign in and find your

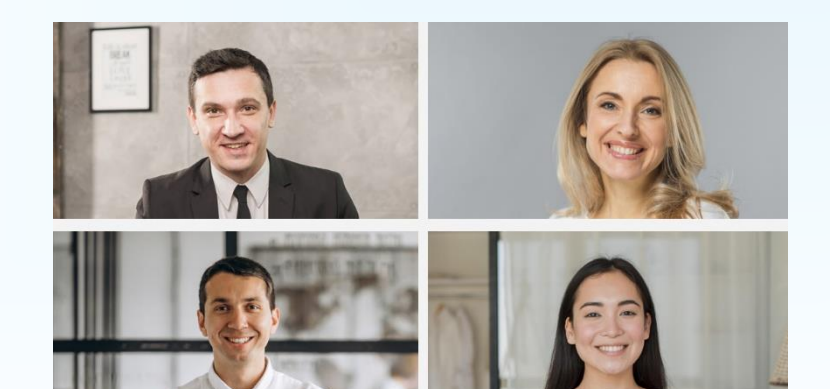

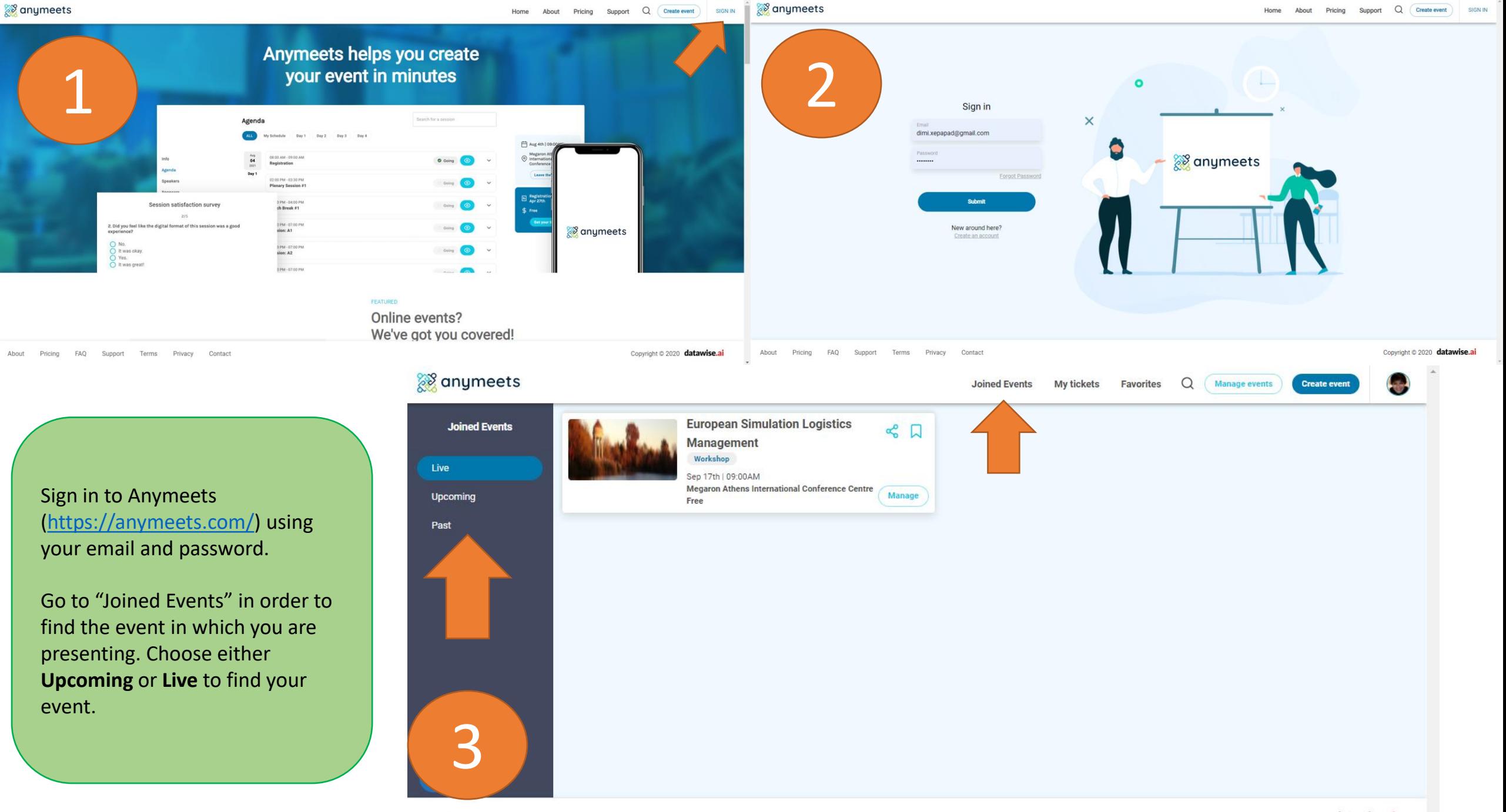

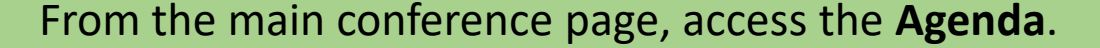

## anymeets

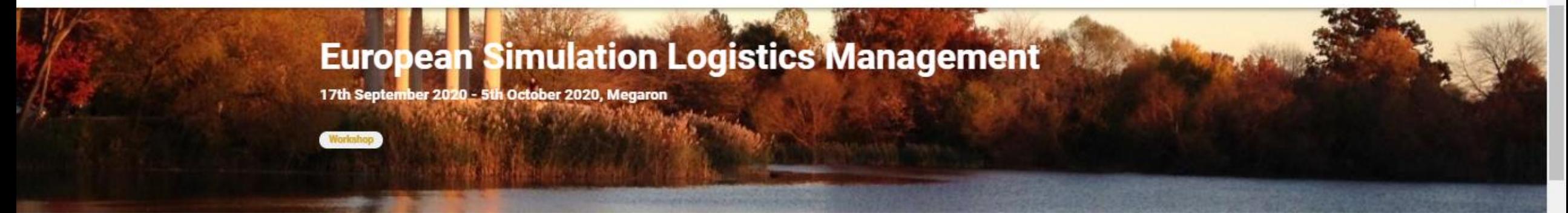

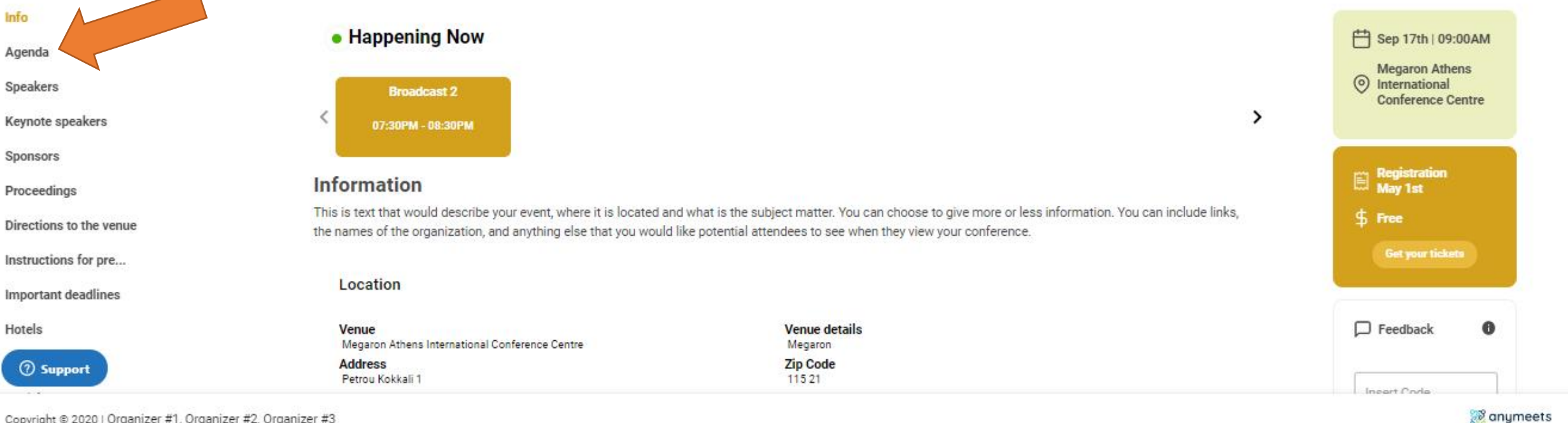

Copyright @ 2020 | Organizer #1, Organizer #2, Organizer #3

Manage even

 $\Box$  Rooms

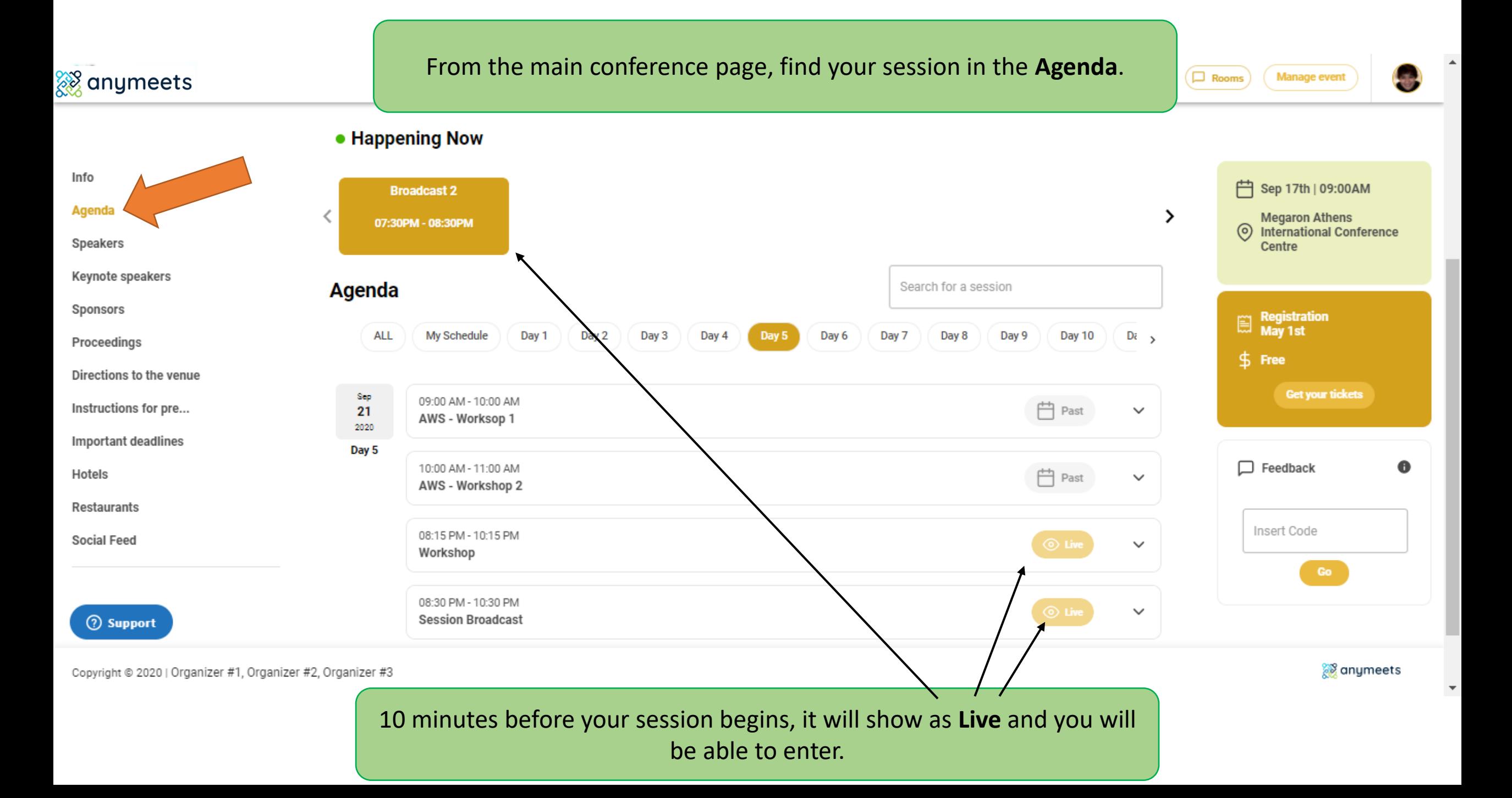

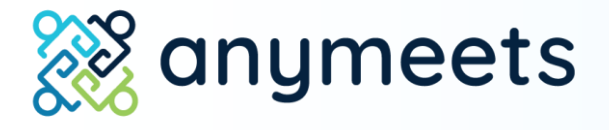

## 2. Enter the session

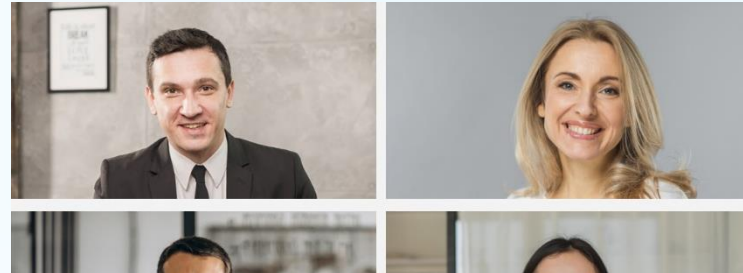

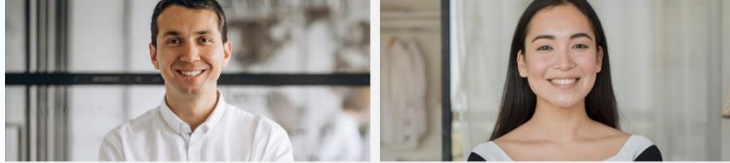

Before you enter the session:

Make sure you are using Google Chrome or Mozilla Firefox. **Do not use Safari.**

Make sure your camera and microphone work. You can turn them off when you present, but they need to be accessed in order for you to enter the session.

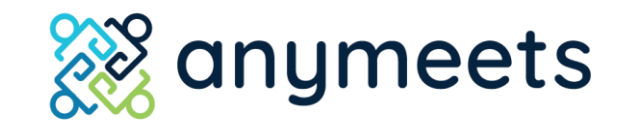

As soon as you enter the session, you will be asked to allow Anymeets to access your microphone and camera. Click "Allow."

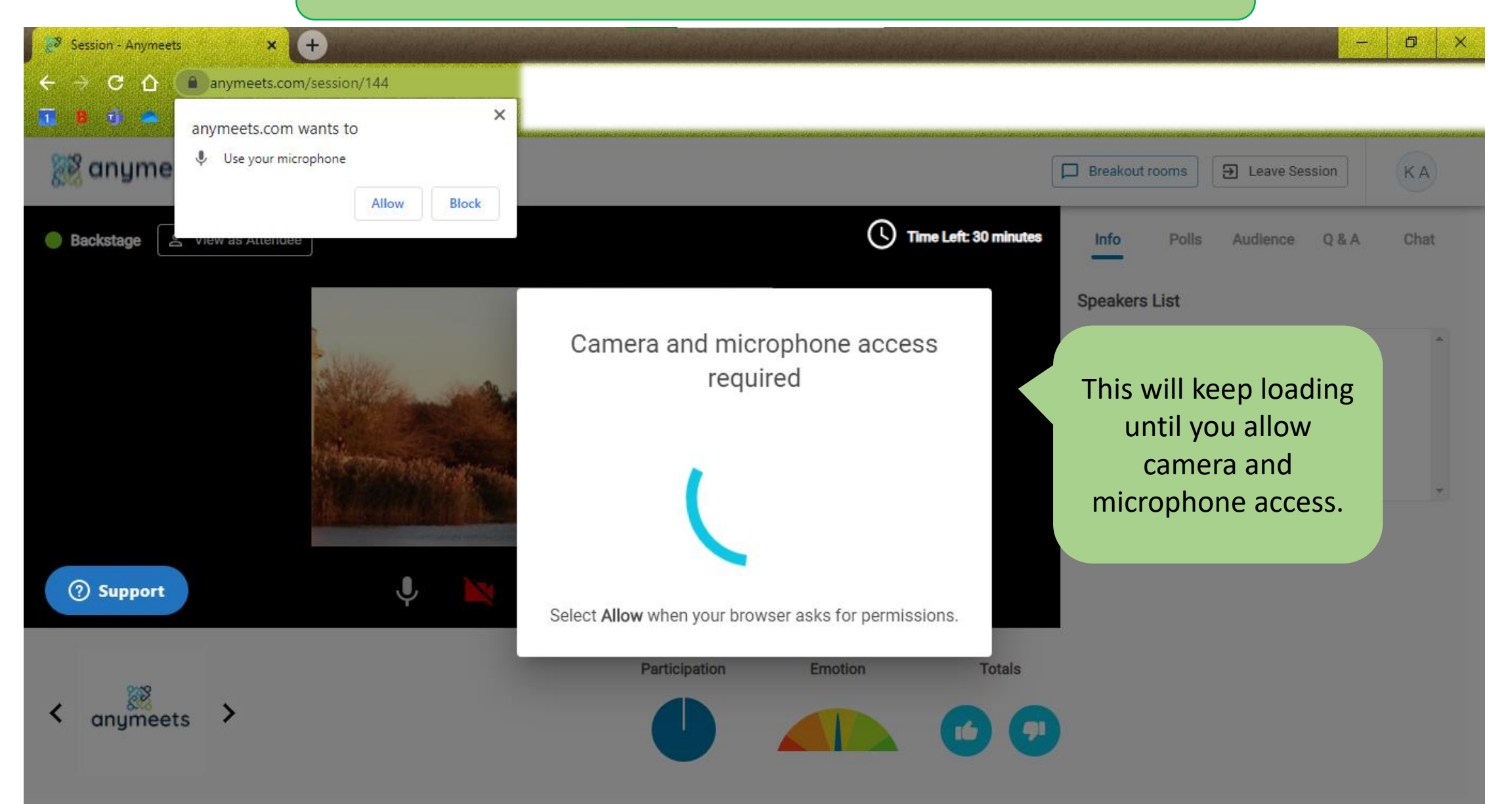

### Once you have allowed the camera and microphone, press "Join session."

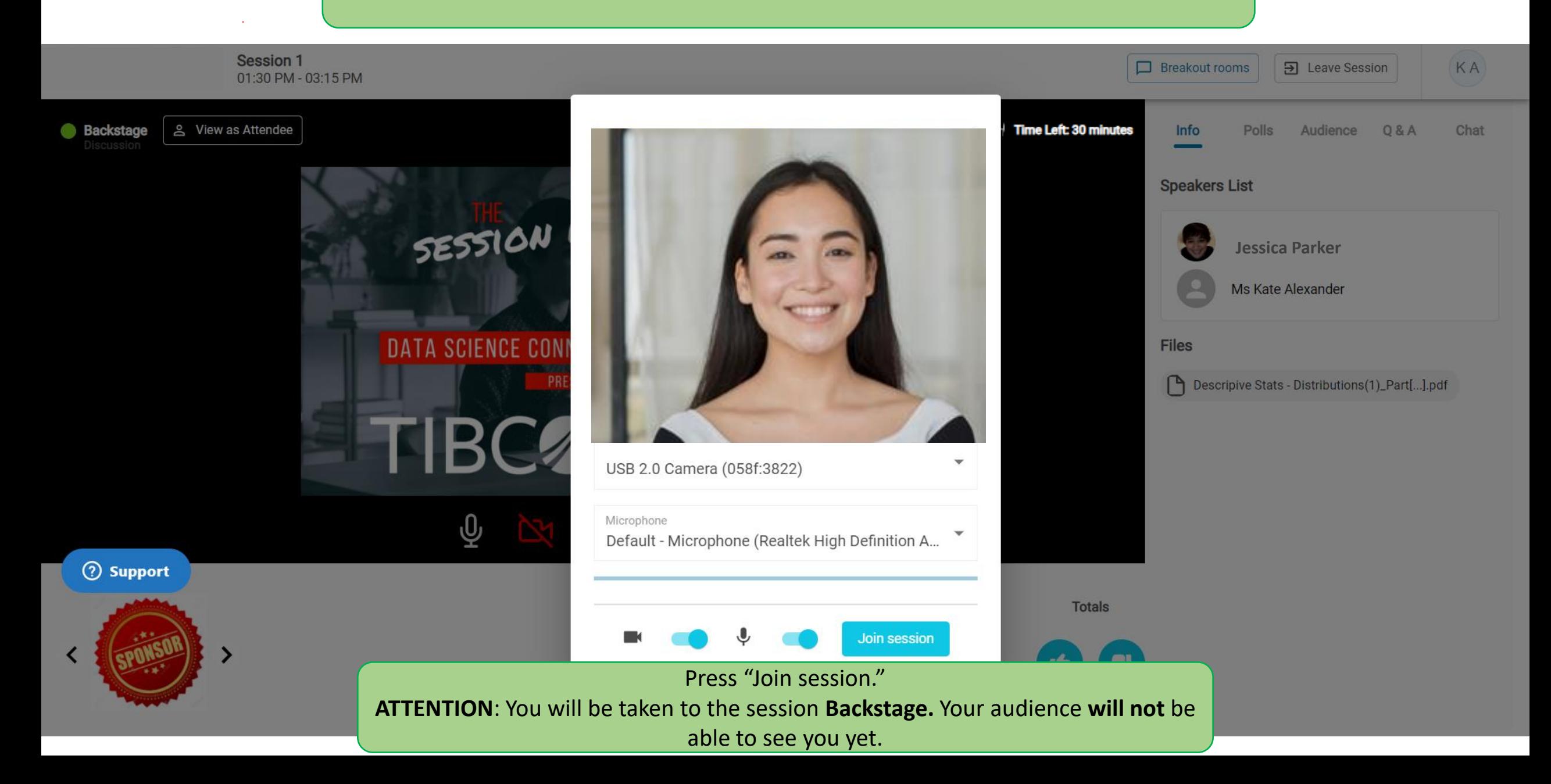

The Anymeets virtual session has a "**Backstage**" and a "**Live**."

While you are **Backstage**, you will be able to video chat with your session chair and your fellow presenters **without your audience seeing you**. This is the time to meet your fellow presenters and make a final check of your slides/presentation.

When you are **Live**, your audience **can see you**. When it is not your turn to present, you can mute yourself, turn off your video, or simply "Hang up" until it is your turn to present.

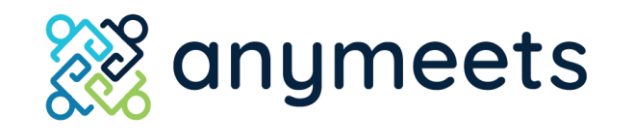

The virtual session interface

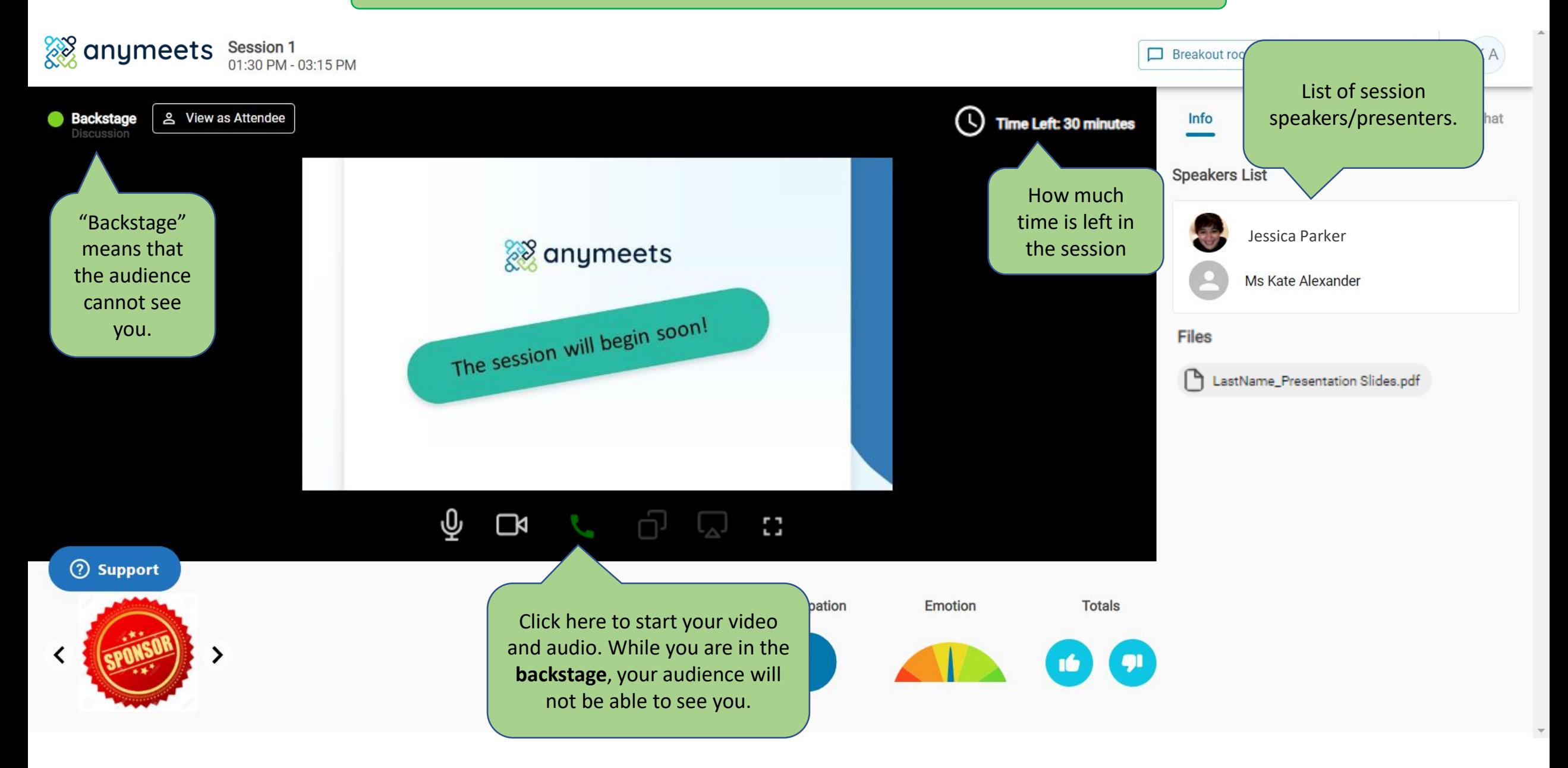

The virtual session interface

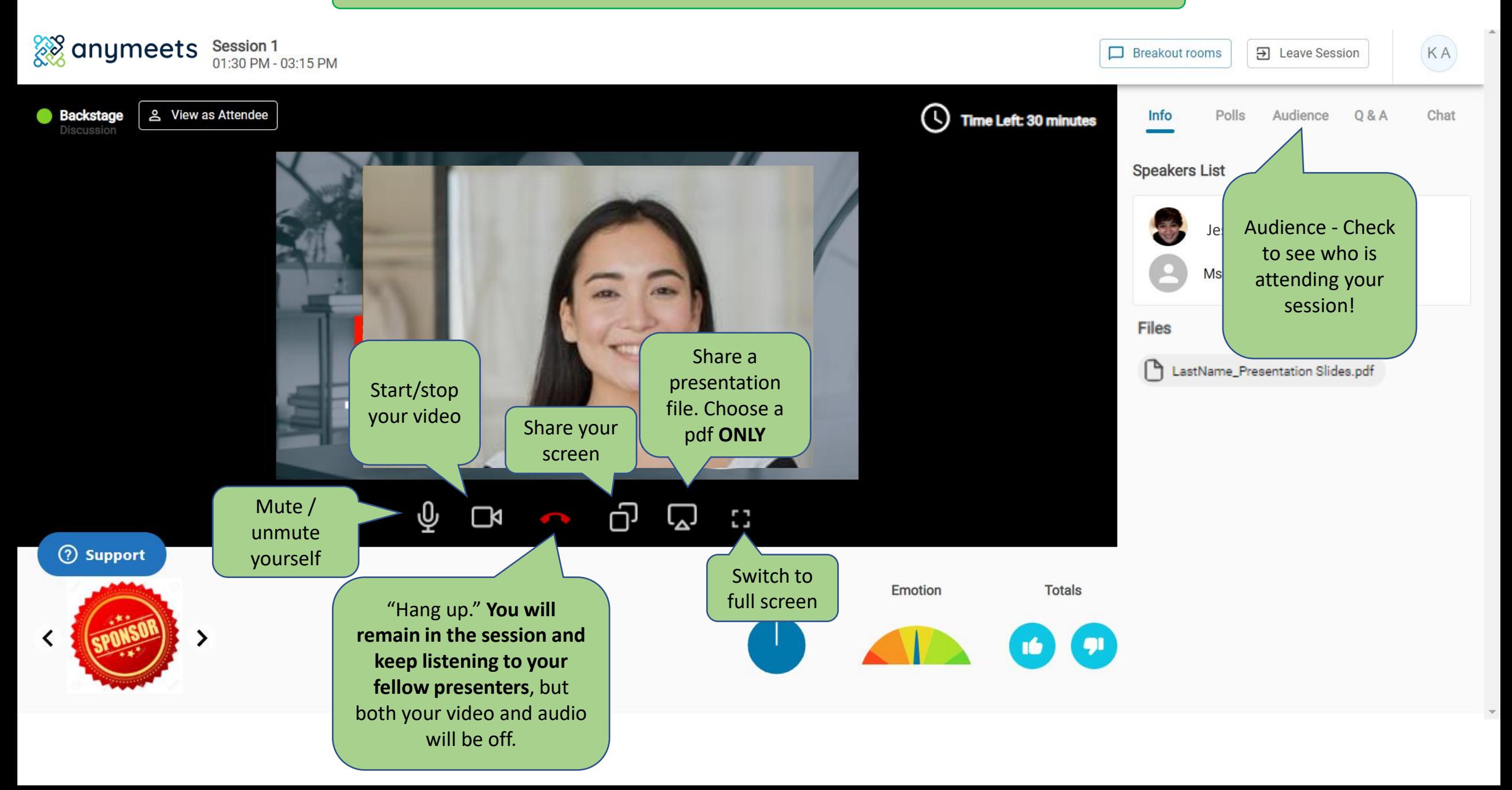

Sharing a PDF presentation

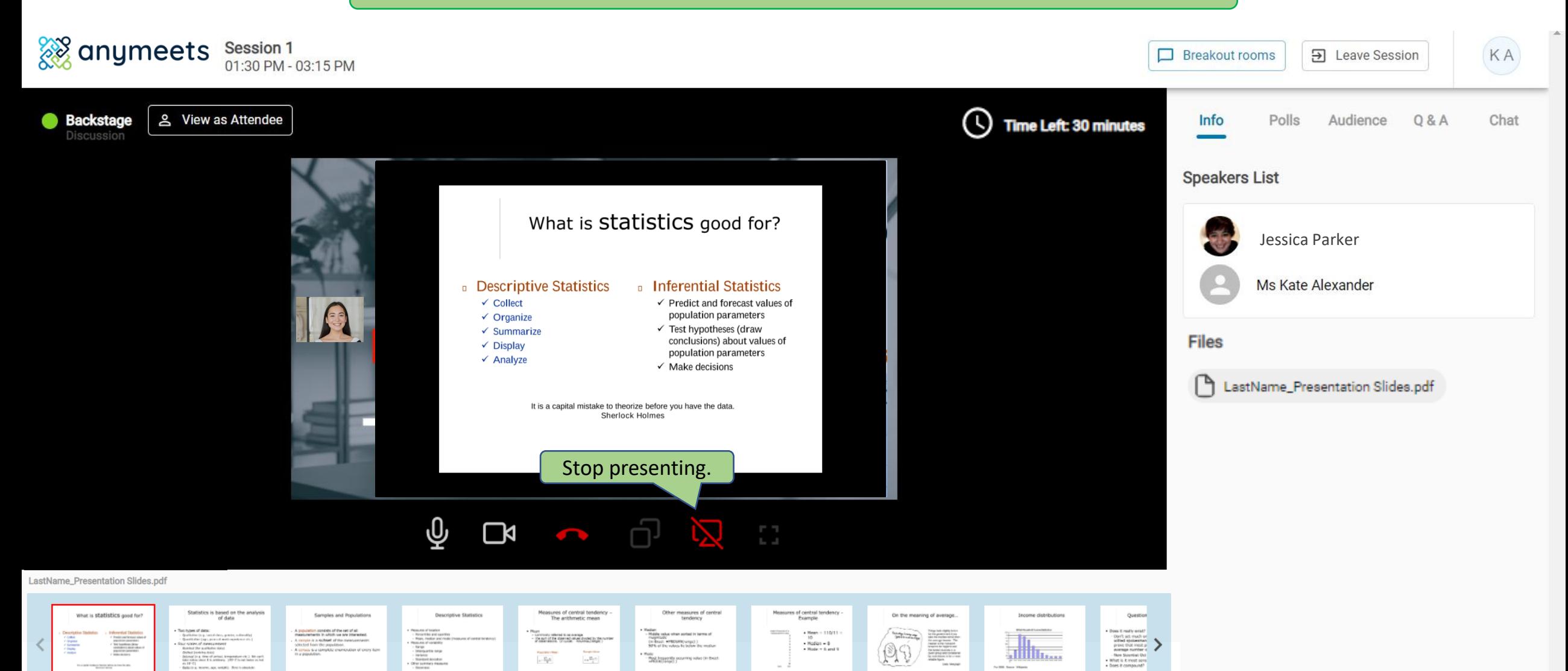

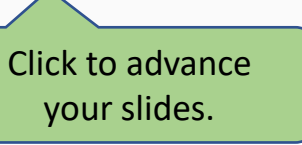

#### Sharing your screen

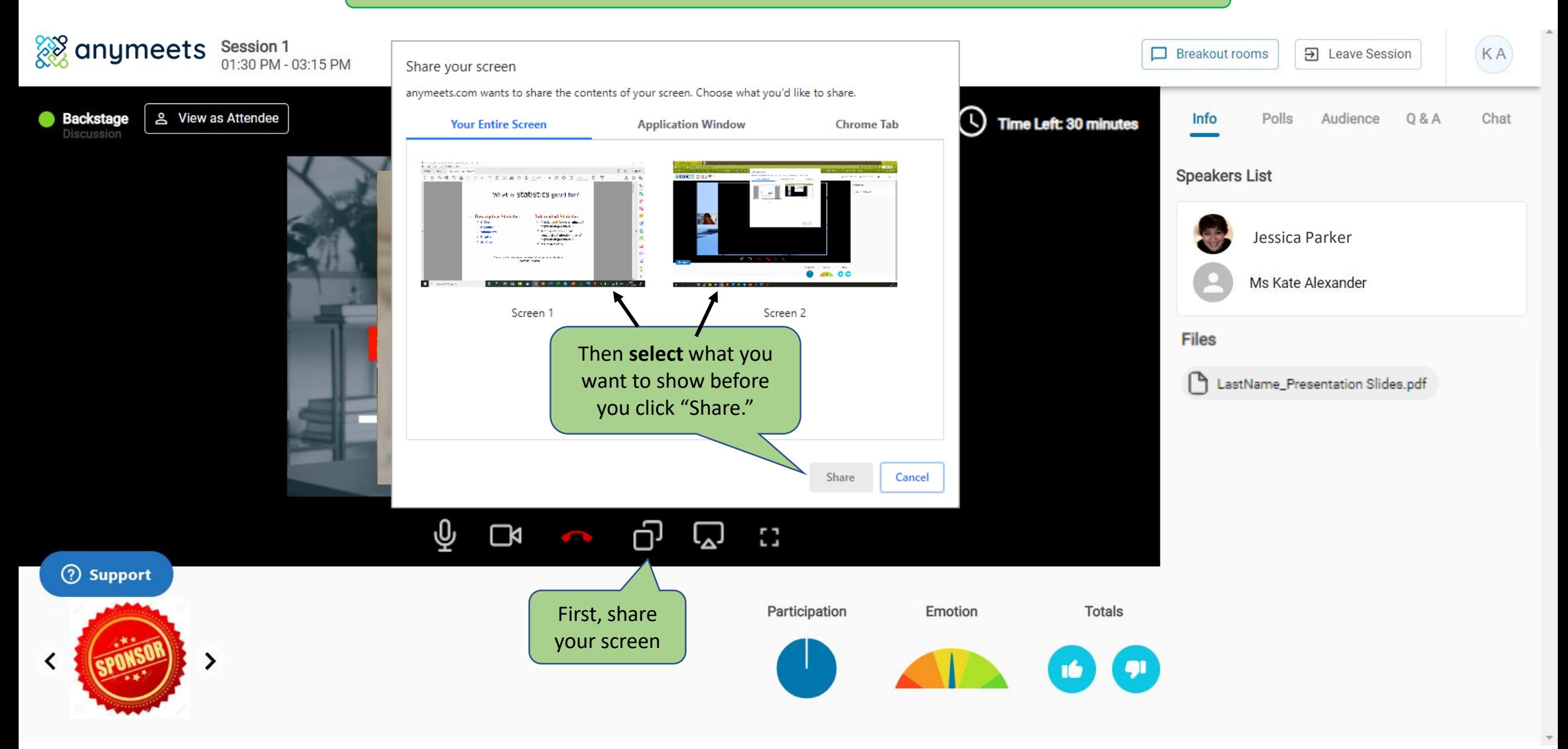

Sharing your screen

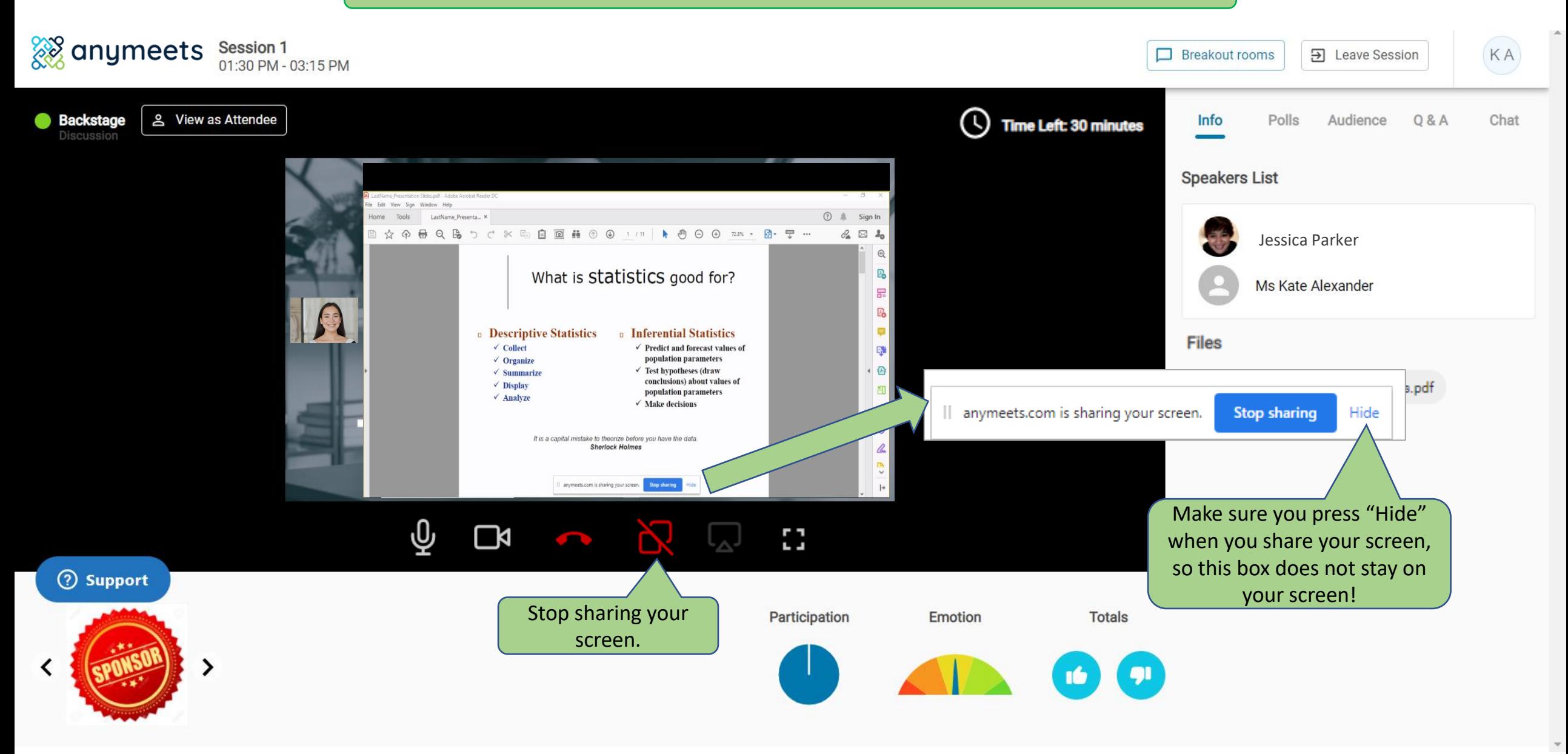

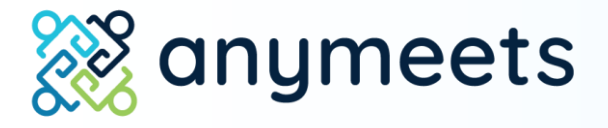

# 3. Go Live

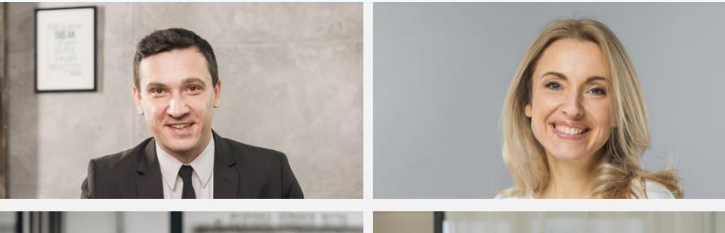

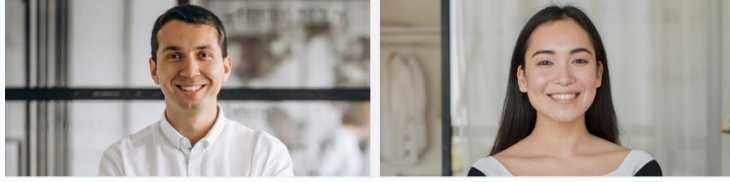

## **Go Live**

When it is time for your session to begin, **the Chair of your session will press "Go Live"** and your audience will be able to see you.

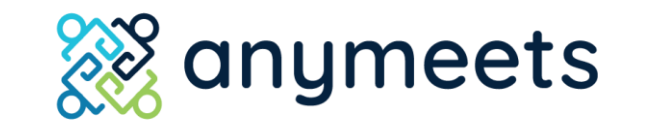

The virtual session interface

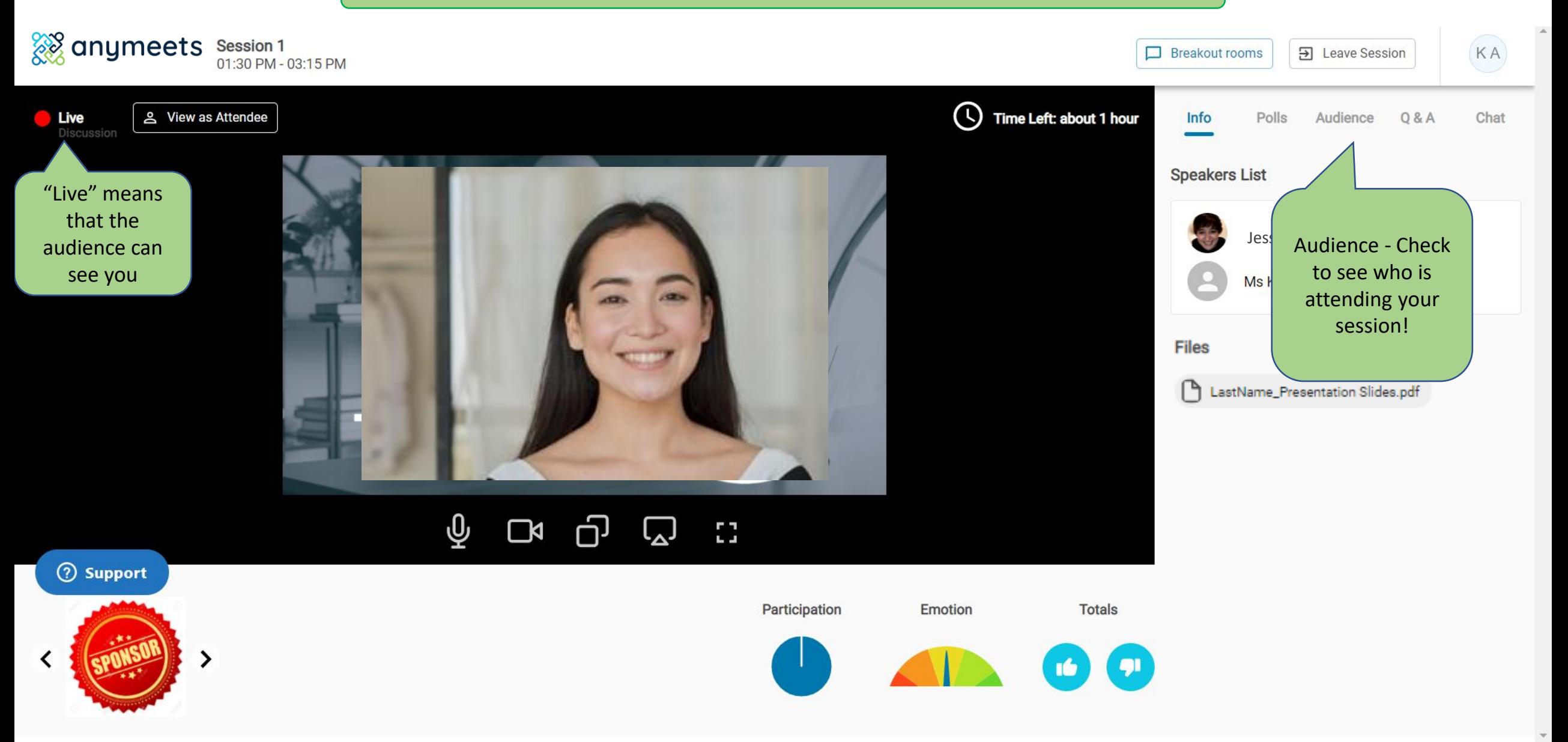